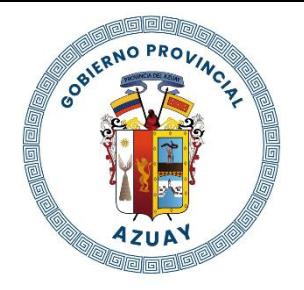

## **GOBIERNO PROVINCIAL DEL AZUAY INSTRUCTIVO PARA EL USO DEL GEOPORTAL DEL AZUAY**

## **1. ANTECEDENTES**

El uso de la información geográfica como herramienta para la toma de decisiones en el territorio se ha vuelto de uso frecuente por lo que es necesario que toda la información se encuentre homologada, estandarizada e interoperable y pueda ser dispuesta al público a través de una Infraestructura de Datos Espaciales -IDE-

En Ecuador desde el año 2010 el CONAGE establece las Políticas Nacionales de Información Geoespacial que son de cumplimiento obligatorio para las instituciones públicas y privadas que con el dinero del Estado produzcan información geográfica. Estas políticas se enmarcan en 4 lineamientos estratégicos:

- 1. Generación y actualización de geoinformación.
- 2. Uso de la geoinformación.
- 3. Difusión de la geoinformación.
- 4. Entrega, intercambio y venta de información geoespacial.

Por lo que en cumplimiento de lo antes dispuesto el Gobierno Provincial del Azuay, ha visto la necesidad de implementar un Geoportal Provincial en el que se pone a disposición de la ciudadanía la información geográfica que en el marco de sus competencias genera, como insumo para la generación de planes, proyectos, investigaciones u otras actividades que requieran información territorial de la provincia del Azuay.

#### **2. OBJETIVO GENERAL**

Garantizar el acceso y uso de la información geográfica en el marco de las competencias del Gobierno Provincial del Azuay de manera oportuna y estandarizada que permita la toma de decisiones territoriales.

#### **3. GEOPORTAL**

El geoportal del Gobierno Provincial del Azuay proporciona información útil, oportuna y estandarizada para la formulación de planes y proyectos, la gestión del territorio y la toma de decisiones.

Todo usuario de la información geográfica suministrada en el geoportal debe observar las Políticas Nacionales de información Geoespacial de la ex SENPLADES al año 2013, además de leer los metadatos asociados a la información geográfica.

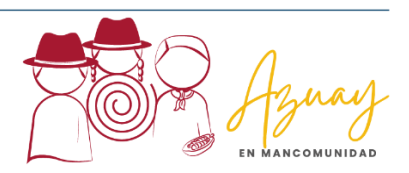

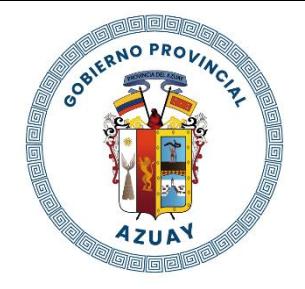

- *3.1 Ingreso al Geoportal*
- 1. Para el ingreso al geoportal del Gobierno Provincial del Azuay, se accederá a través de la siguiente dirección web: <https://www.azuay.gob.ec/index.php/geoportalgpa/>
- 2. El Geoportal está compuesto de los siguientes elementos:
	- **Visor Geográfico**
	- Catálogo de Metadatos
	- **Geoservicios**
	- Descaraas
	- **Contacto**

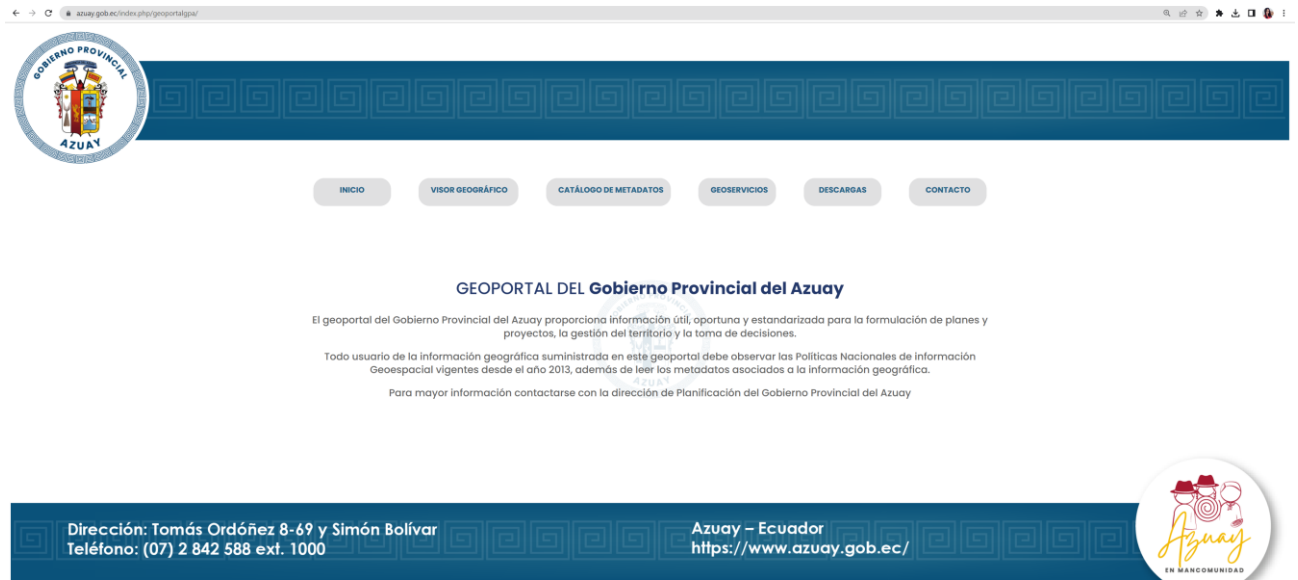

*3.2 Uso del Visor Geográfico*

- 1. Al pulsar la opción Visor Geográfico se desplegará los visores geográficos disponibles para el usuario común que no necesita identificarse, sin embargo se han creado cuatro tipos de usuarios:
	- Usuario Administrador: Tiene acceso a todas las operaciones tanto como administrativas como a nivel de usuario común.
	- Usuario Ejecutivo: Tiene acceso a visores geográficos de seguimiento institucional adicional a los que puede observar el usuario común.<sup>1</sup>
	- Usuario Técnico: Tiene acceso a visores geográficos que puede observar el usuario común y además de visores de uso interno.

**<sup>.</sup>** <sup>1</sup> Los usuarios y contraseñas para acceso de los Usuarios Ejecutivo y Técnico serán proporcionadas por la Dirección de Planificación.

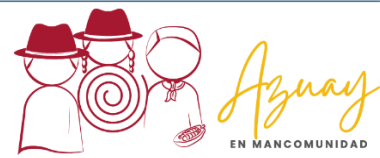

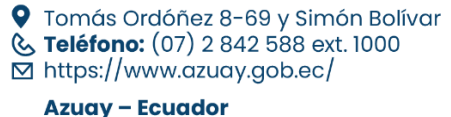

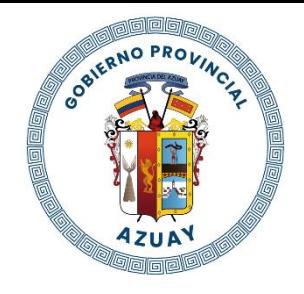

 Usuario Común: Tiene acceso a visores geográficos que el administrador defina.

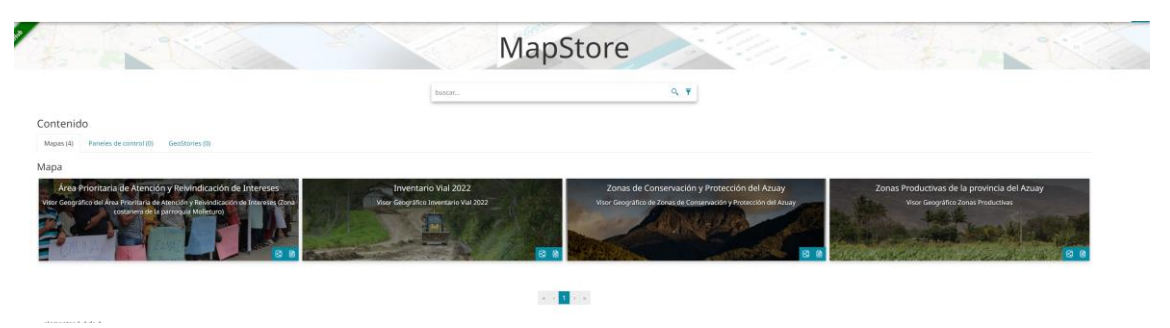

Cada visor geográfico contiene información cartográfica por temática, el Geoportal es dinámico por lo que estará en constante actualización. A la fecha 07/12/2022 se tiene los siguientes visores geográficos (usuario común):

- Área Prioritaria de Atención y Reivindicación de Intereses
- Zonas Productivas de la provincia del Azuay
- **Inventario Vial Provincial 2022**
- Zonas de Conservación y Protección del Azuay

A continuación se describe las herramientas disponibles en los visores geográficos, como ejemplo se describe el visor geográfico del Inventario Vial Provincial 2022:

1. Al ingresar al Visor Geográfico del Inventario Vial Provincial 2022 se desplegará un aviso en el que describe puntos importantes a considerar de la información que no es de competencia del Gobierno Provincial del Azuay. Se recomienda leer en su totalidad para evitar confusiones.

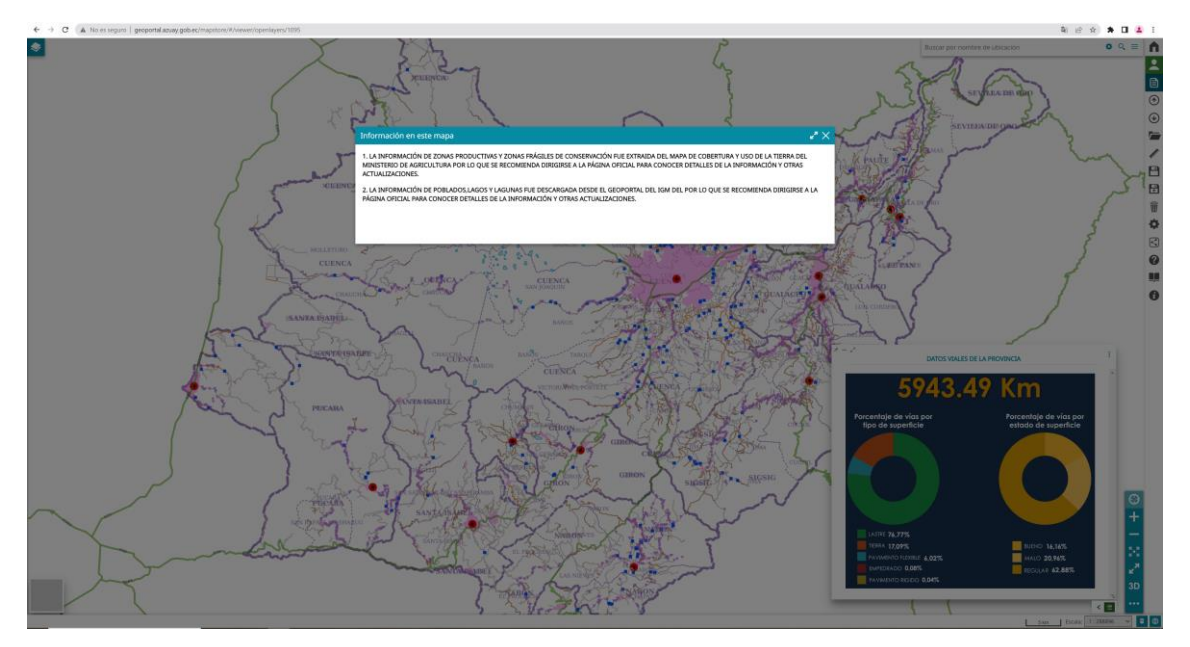

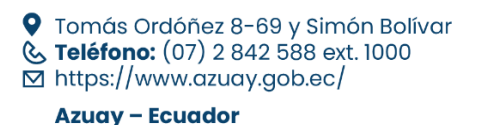

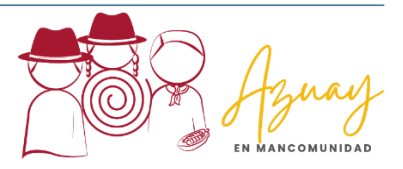

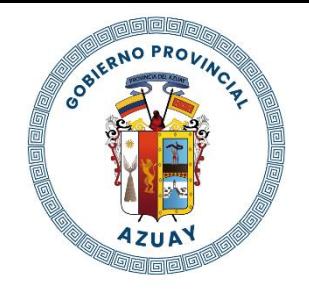

2. En la parte lateral izquierda se encontrará el ícono  $\blacksquare$  que permite navegar por todas las capas del visor geográfico, estas se encuentran agrupadas por temática. El usuario puede apagar o encender capas según la necesidad o el análisis que desee hacer con la información disponible.

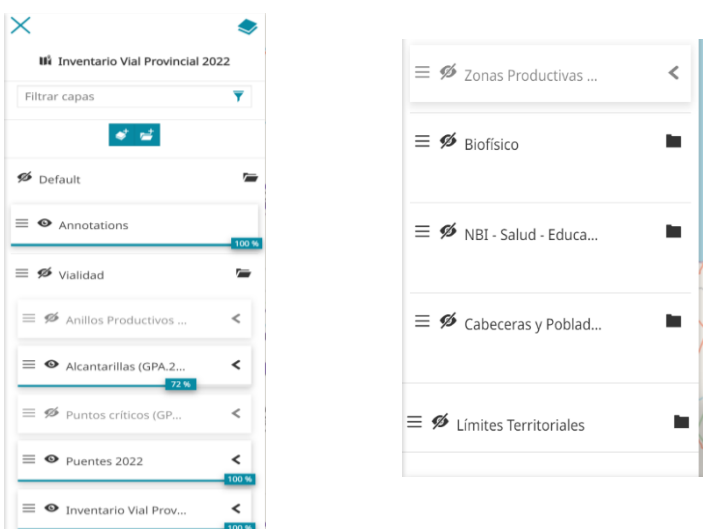

3. Al dar clic sobre cualquier capa se desplegará el siguiente menú:

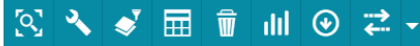

A continuación se describe cada uno de estos iconos y sus funcionalidades:

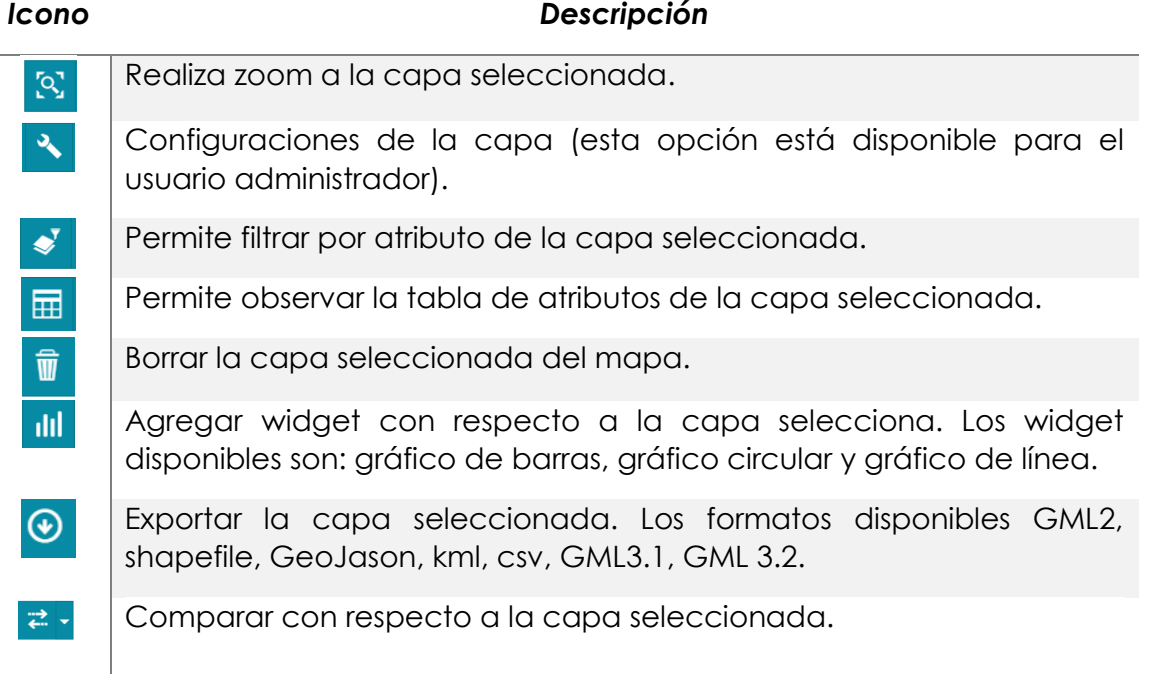

**O** Tomás Ordóñez 8-69 y Simón Bolívar  $\&$  Teléfono: (07) 2 842 588 ext. 1000<br>  $\boxtimes$  https://www.azuay.gob.ec/

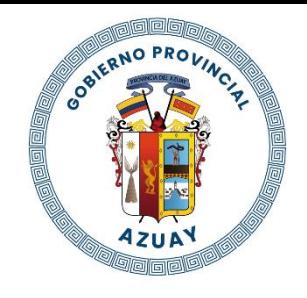

4. Información alfanumérica de una capa: Cada capa contiene información gráfica y alfanumérica es así que si se da un clic sobre la capa seleccionada se desplegará la información que contiene esa entidad sea esta punto, línea o polígono.

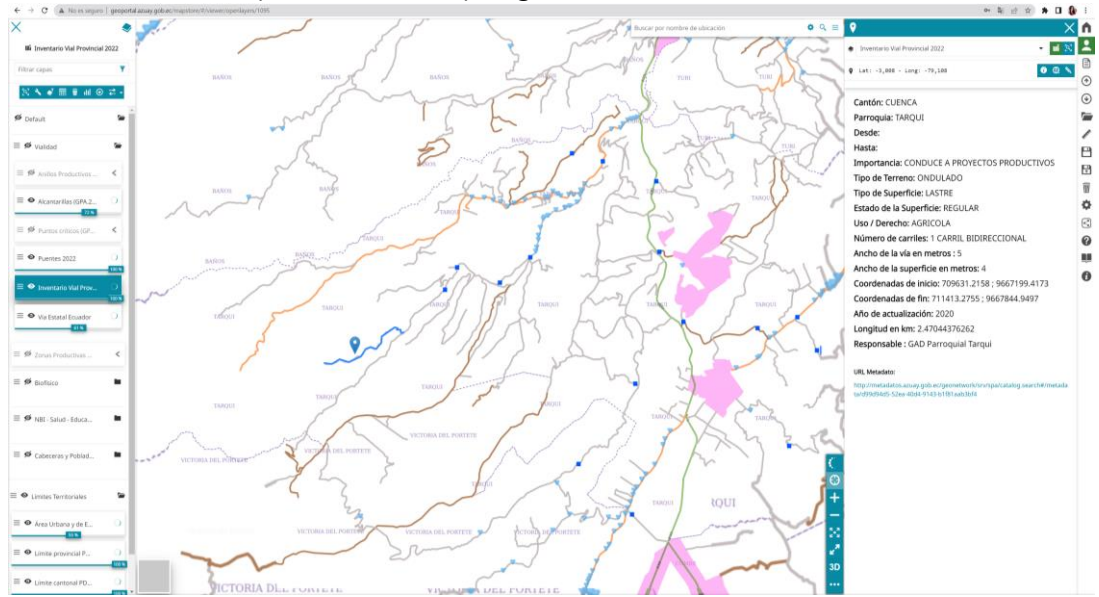

5. En la esquina superior derecha se encuentra la barra de búsqueda, en la que se puede escribir una dirección o coordenadas geográficas.

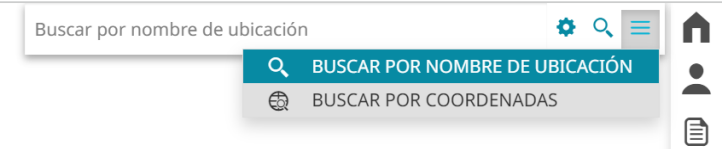

- En la búsqueda por ubicación se puede escribir una localidad que se desee encontrar.
- En la búsqueda por coordenadas se podrá ingresar coordenadas geográficas.

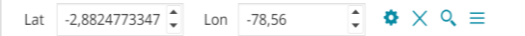

6. En el lado derecho se encuentran varios iconos que se describen a continuación:

#### *Icono* **Descripción**

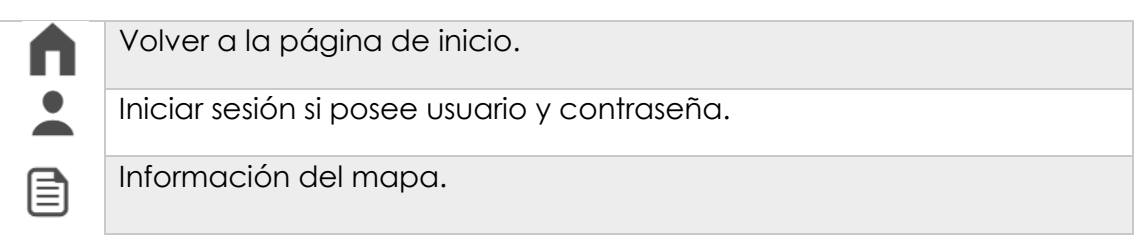

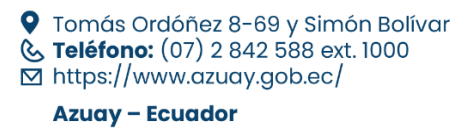

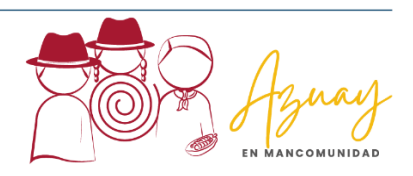

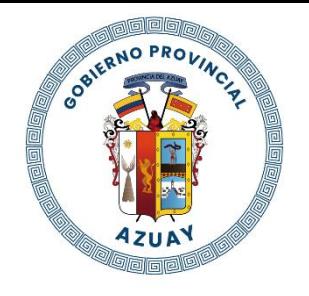

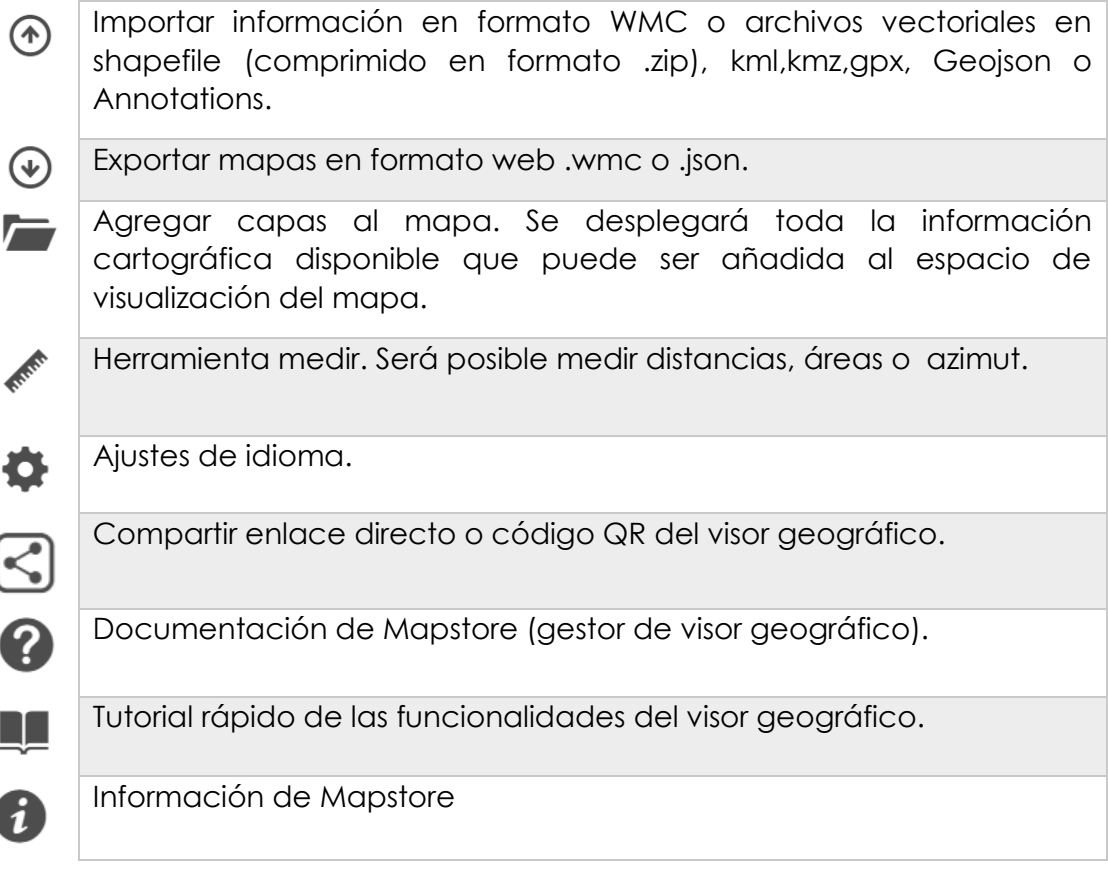

#### *3.3 Uso del Catálogo de metadatos*

Para la gestión de los metadatos de la información cartográfica de competencia del Gobierno Provincial del Azuay se utiliza GeoNetwork.

GeoNetwork es un software web libre para catalogar información geográfica. Es un entorno en Internet para gestionar de forma estandarizada información espacial mediante funciones para: edición de metadatos, importación, búsqueda de metadatos en la web y su descarga. GeoNetwork es un servidor de metadatos.

Es importante conocer dos definiciones importantes previo al uso del Catálogo de Metadatos.

- **METADATO**.- Son datos que describen la información geográfica en cuanto a su uso y generación. Los metadatos han sido generado en base al PEM. Se recomienda leer los metadatos antes de utilizar la cartografía.
- **PEM (PERFIL ECUATORIANO DE METADATOS**).- Norma obligatoria ecuatoriana. Es un documento basado en las normas de metadatos ISO 19115:2033 e ISO 199115-2:2009 que muestra, con base en un análisis exhaustivo y participativo, los acuerdos que se han logrado tomando

**O** Tomás Ordóñez 8-69 y Simón Bolívar & Teléfono: (07) 2 842 588 ext. 1000 ⊠ https://www.azuay.gob.ec/

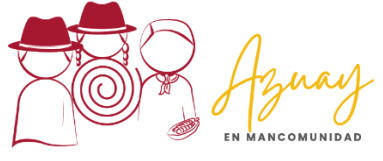

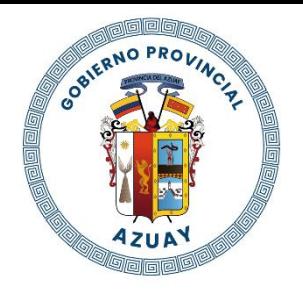

como referencia la experiencia de varias instituciones en este tema. (Fuente: PEM. Versión 1 Revisión 03. 05 de julio 2010. Infraestructura de Datos Geoespaciales).

A continuación se describe las funcionalidades del Geonetwork.

1. Al ingresar a GeoNetwork, se observará la siguiente página principal, dividida en tres secciones para localizar metadatos:

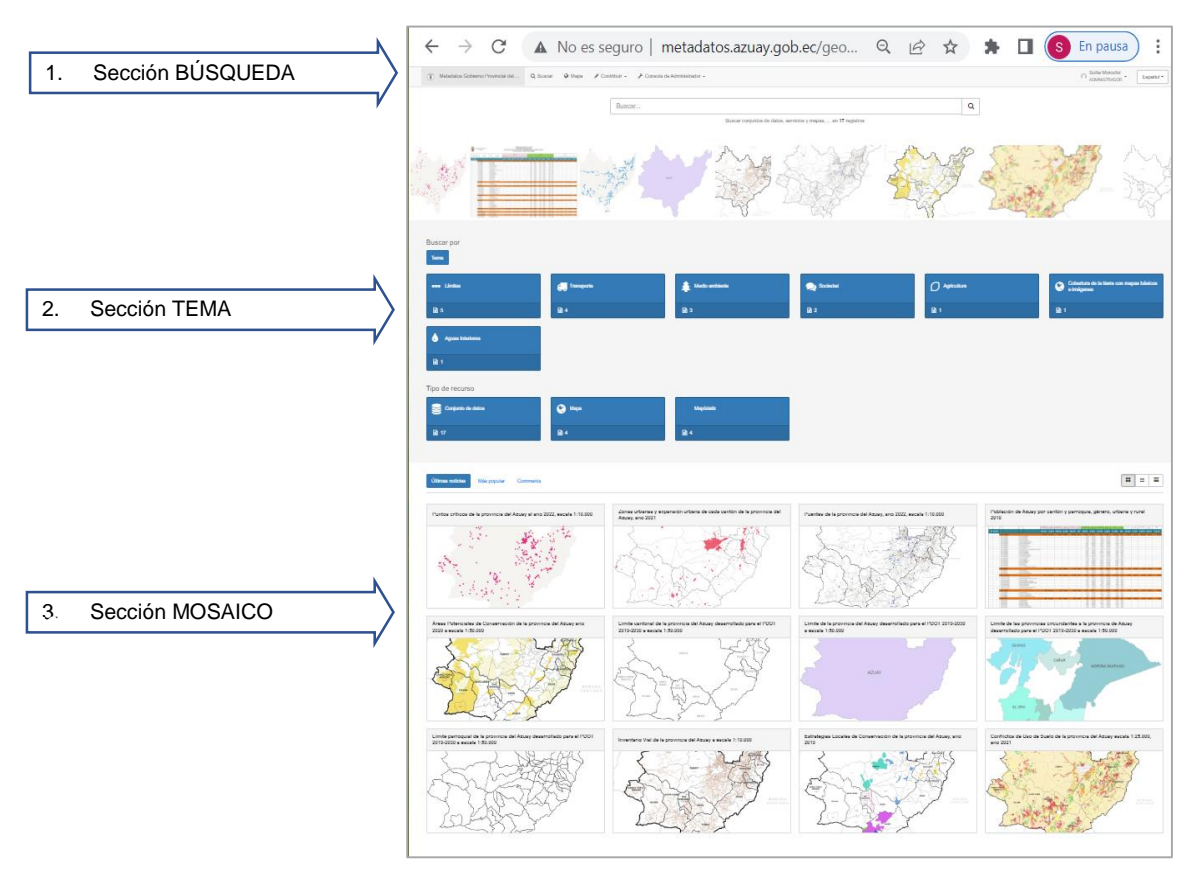

2. En la sección de BÚSQUEDA permite localizar un metadato, espacio en el en el que el usuario podrá escribir el nombre del metadato a buscar, por ejemplo Inventario Vial (1), entonces se mostrarán los metadatos resultado, es este ejemplo son 5 (2):

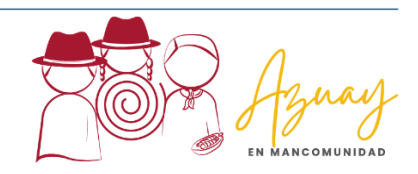

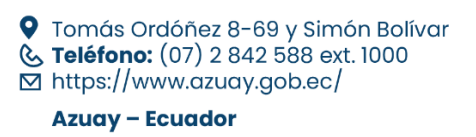

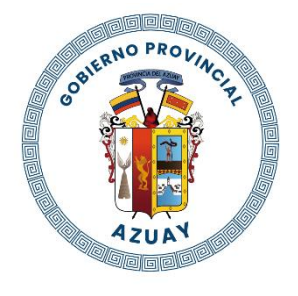

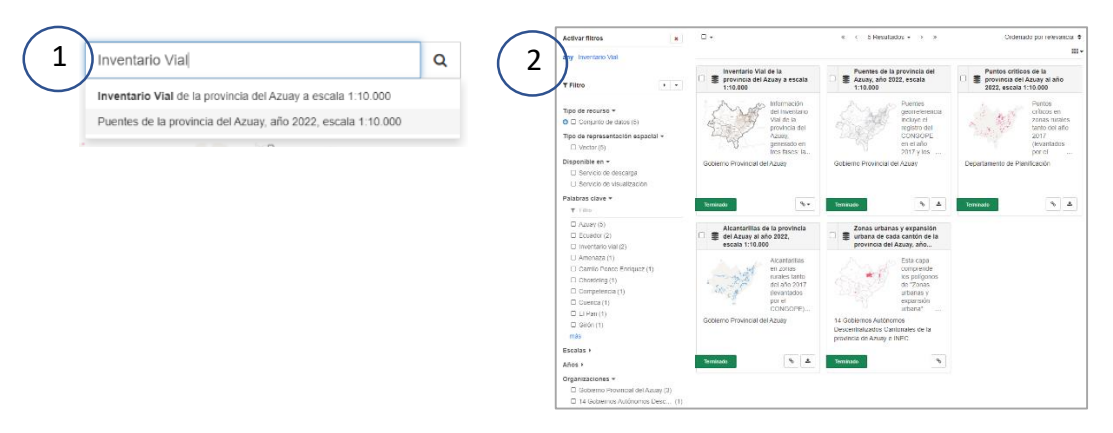

3. En la sección TEMA el usuario podrá seleccionar la categoría de su interés, por ejemplo Transporte (1), entonces se mostrarán los metadatos resultado, en este ejemplo son 4 (2):

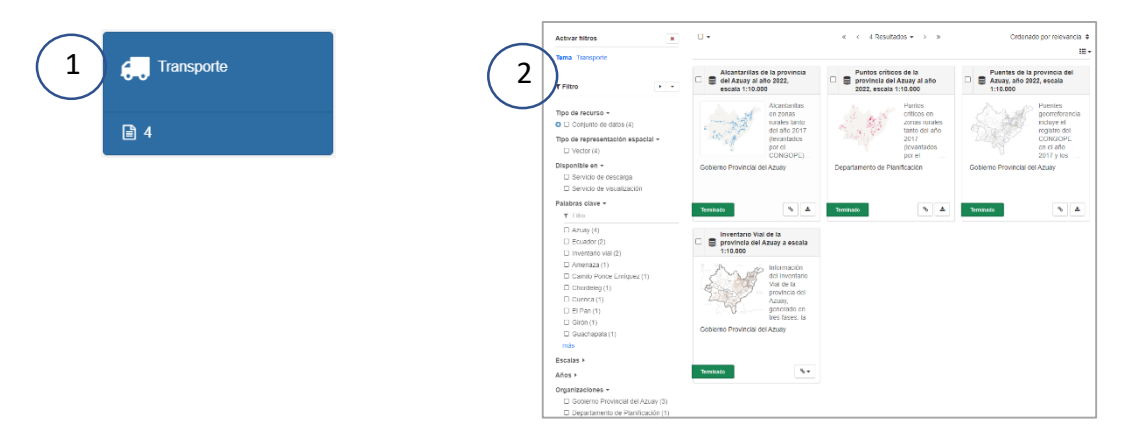

4. En la sección MOSAICO, se desplegará los metadatos disponibles y el usuario podrá seleccionar el de su interés (1):

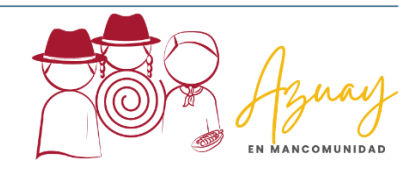

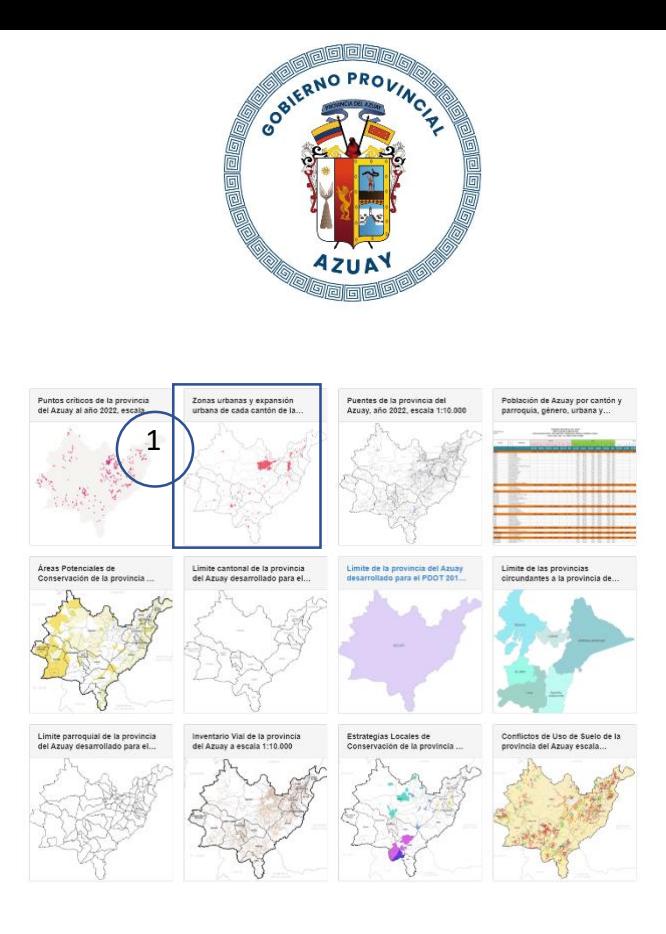

5. Una vez seleccionado el metadato, aparecerá la siguiente página de información del metadato compuesta de cuatro grandes secciones :

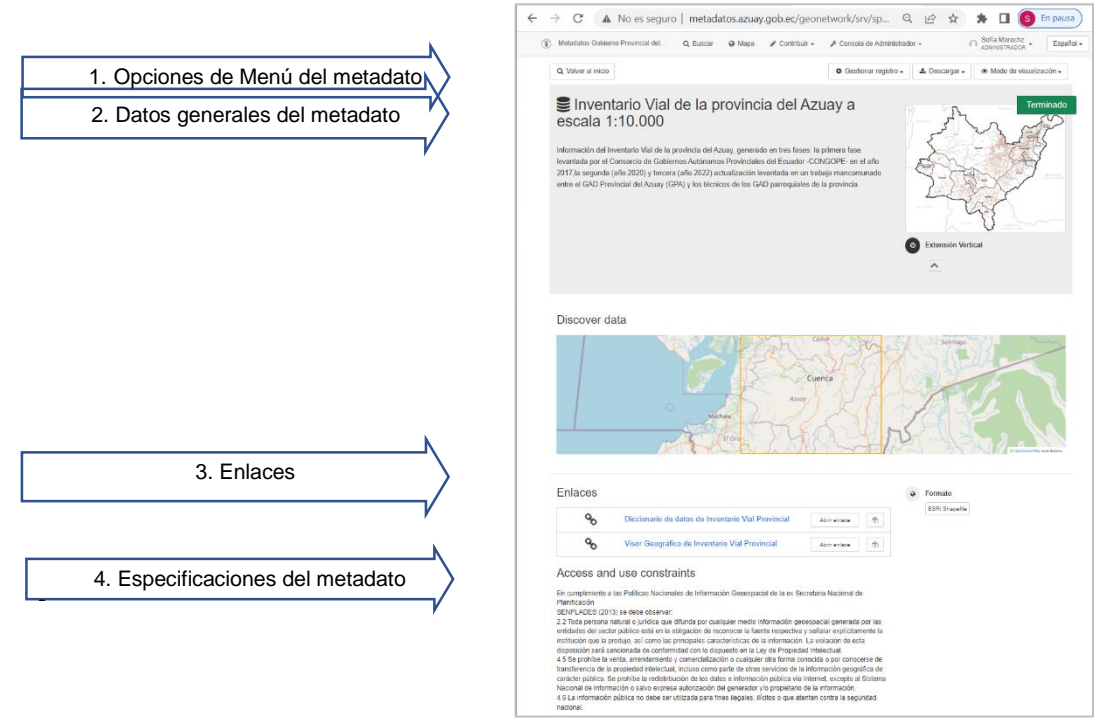

A continuación, se describe cada una de las secciones de información del metadato:

a) OPCIONES DE MENU DEL METADATO

El Menú presenta dos opciones de interés: Descargar y Modo de visualización.

La opción Descargar permite obtener el metadato como un documento PDF o como archivo comprimido ZIP o como archivo XML.

**O** Tomás Ordóñez 8-69 y Simón Bolívar **& Teléfono:** (07) 2 842 588 ext. 1000 ⊠ https://www.azuay.gob.ec/ **Azuay - Ecuador** 

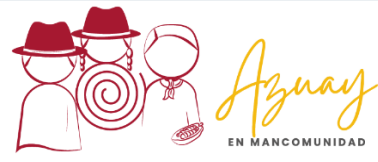

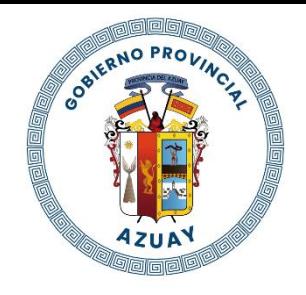

 La opción Modo de visualización permite desplegar en pantalla la información completa del metadato.

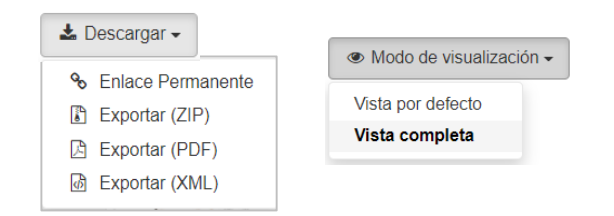

#### b) DATOS GENERALES DEL METADATO

Muestra el título del metadato, un extracto de la información geográfica contenida y un pequeño mapa dinámico que orienta su emplazamiento.

#### c) ENLACES

Muestra las direcciones URL tanto para descarga de datos como para el direccionamiento a otros recursos online como visores geográficos.

#### d) ESPECIFICACIONES DEL METADATO

En esta sección se describen: propósito de la información geográfica, aspectos legales de uso de la información, restricciones de acceso, proceso de generación de la cartografía lo que se conoce como linaje, autor, distribuidor.

#### *3.4 Uso de los Geoservicios*

Un geoservicio es un Servicio Web permite el acceso del usuario a información ubicada en servidores remotos. Este acceso se produce de una manera estándar y a través de cualquier aplicación compatible, sin necesidad de tener que descargar ninguna en local.

Desde el geoportal se podrá acceder a los geoservicios WMS y WFS.

- Servicio WMS: Información para visualización en cualquier Sistema de Información Geográfica SIG.
- Servicio WFS: Información para descarga en cualquier Sistema de Información Geográfica SIG.

Al acceder a la opción Geoservicios se desplegará la siguiente pantalla, en la que se podrá descargar los archivos WMS o WFS en un archivo .txt:

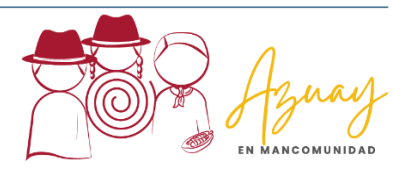

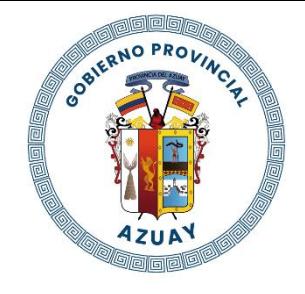

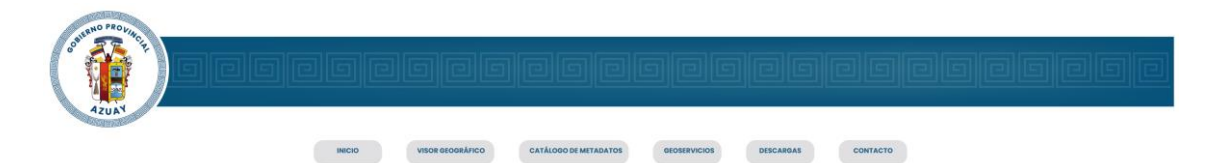

#### GEOSERVICIOS (open geospatial consortium)

GEOPORTAL SERVICIO WMS **GEOPORTAL SERVICIO WFS** 

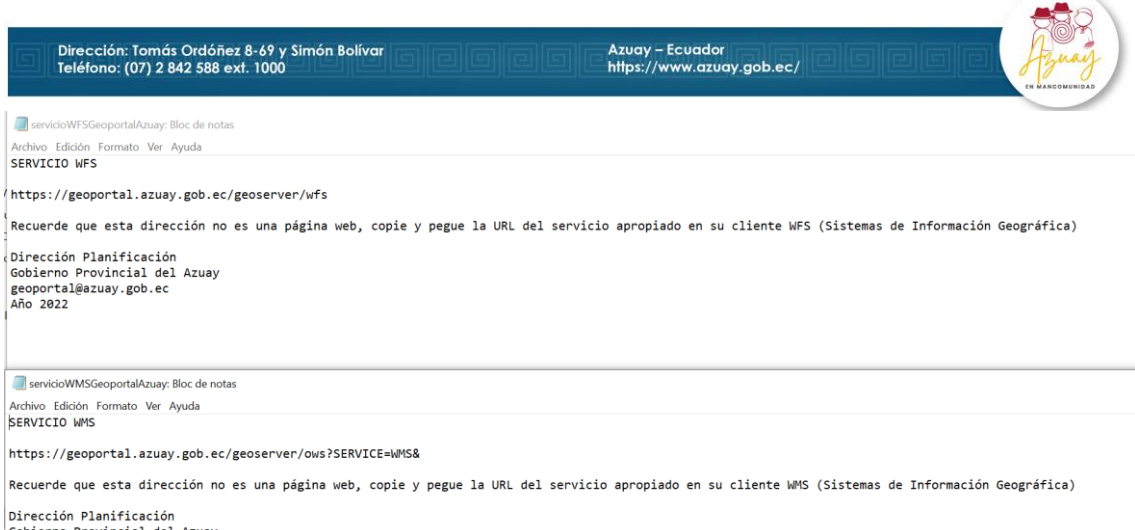

Dirección Planificación<br>Gobierno Provincial del Azuay<br>geoportal@azuay.gob.ec<br>Año 2022

A través del Sistema de Información Geográfica de preferencia se podrá acceder al servicio WMS o WFS como se muestra a continuación:

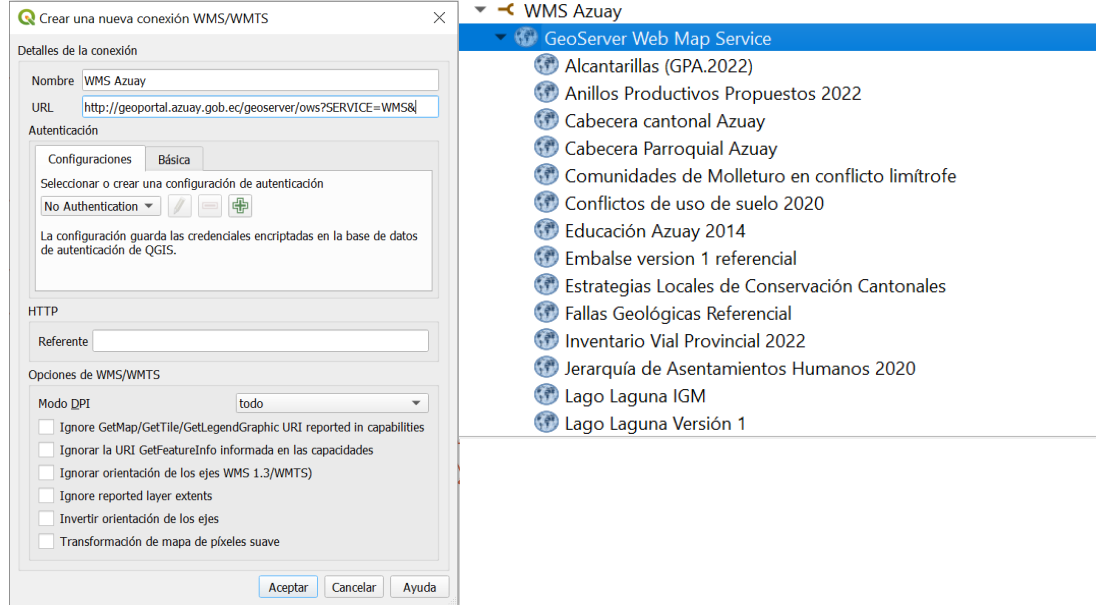

 $\bullet$  Tomás Ordóñez 8-69 y Simón Bolívar<br> $\&$  Teléfono: (07) 2 842 588 ext. 1000<br> $\boxtimes$  https://www.azuay.gob.ec/ **Azuay - Ecuador** 

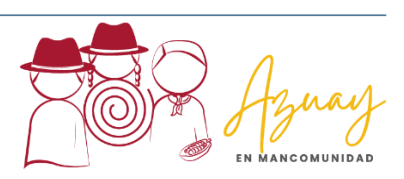

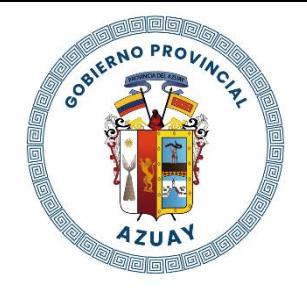

#### *3.5 Descargas y Contacto*

En la opción Descarga se encontraran documentos relacionados a la planificación provincial, así como también el Reglamento para el manejo de la información cartográfica del GPA.

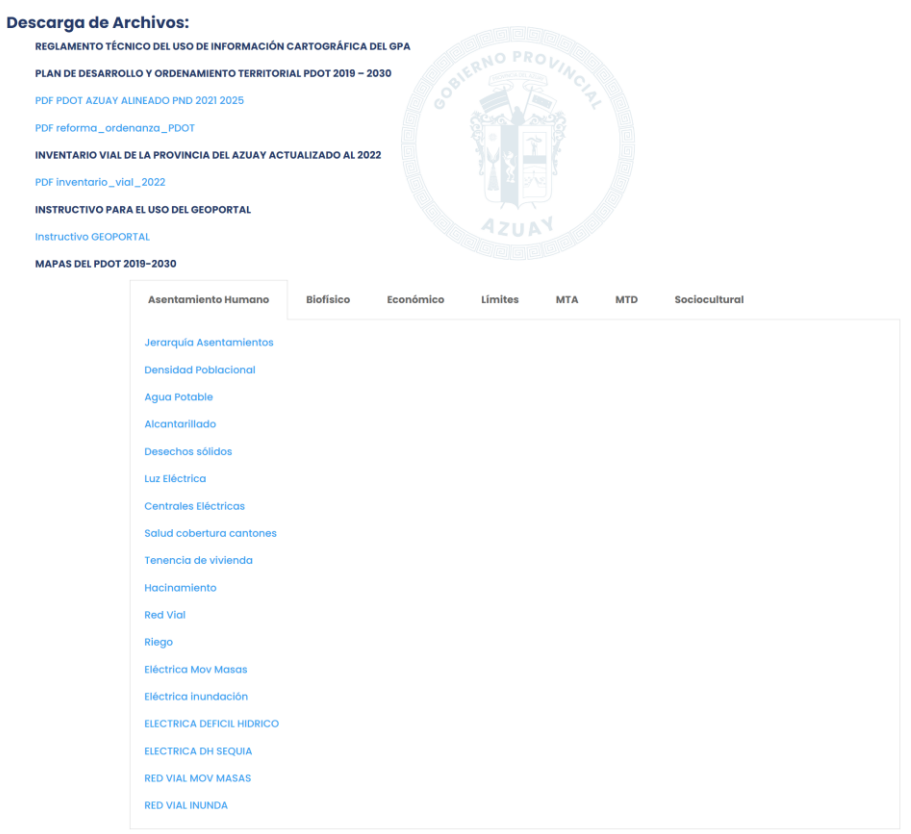

En la opción Contacto se encuentra la dirección del Gobierno Provincial del Azuay, horarios de atención y mail para comentarios y/o preguntas.

# *DIRECCIÓN DE PLANIFICACIÓN*

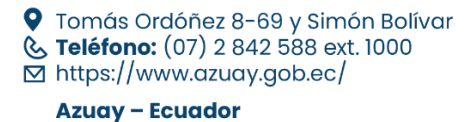

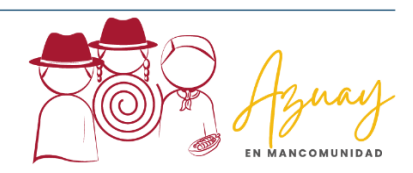